# 云南师范大学继续教育学院 学生学习操作手册

### 各位同学:

为了各位同学顺利完成在新平台上的学习,现将学习操作流程说明 如下:

## 一、登录学习平台

1、学习平台的网址是:

https://ostudy.ynnedu.cn/student.html

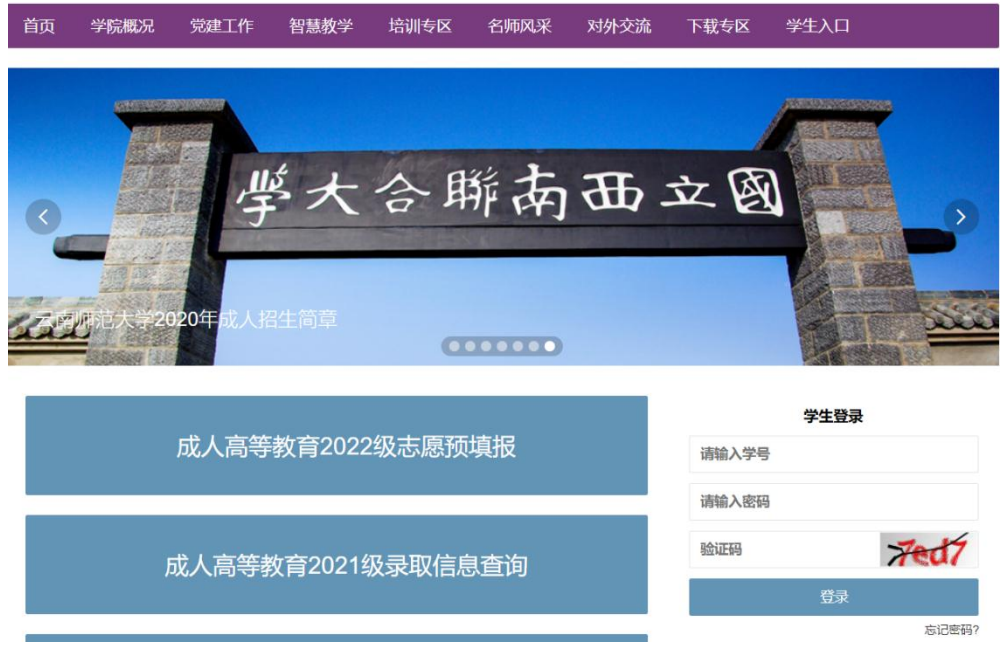

2、输入学号、密码以及验证码,点击登录。

(1)如果没有报到注册,会提示学生先注册,如下所示:

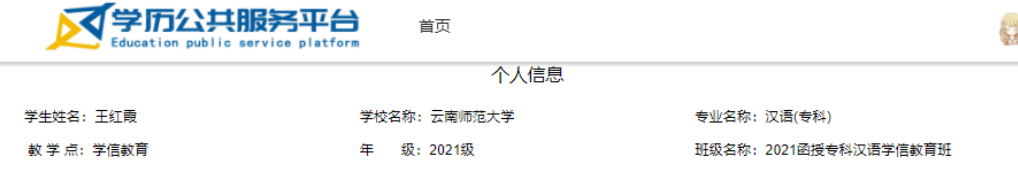

#### 2021年秋季学期开学注册的通知

92021-09-01 08:00

#### 各位同学:

2021年秋季学习从2021年9月1日开始,从秋季学期开始,学校实行实行缴费注册制(详见学校通知),未缴费学生无法注册并参加学 习。学生缴费一周后方可进行学籍注册并正常参加网络课程(每年3月和9月开始)学习,期间因逾期不缴纳本学年学费,导致的任何后果由学 生本人承担。

学生应当在每个学期结束前完成相应的课程学习、作业提交等学习任务。新学期开始后便不再提供之前学期的学习内容。学生应及时完成 平台上的学习任务。

学生在注册时应仔细核对个人信息和学籍信息是否正确,如有误应及时向站点、班主任或学校反映,及时调整。因学生个人不及时核对信 息导致毕业时相应信息有误不能核发毕业证和学位证的,责任学生自负。

学生应保管好个人信息,不得将个人学号等信息提供给他人使用,如发现冒名学习、虚假学习、挂机作弊的行为,学校将根据相关管理规 定进行处理。

云南师范大学继续教育学院

2021年9月1日

■ 本人已认真阅读《继续敕育学院学生手册》,已知晓就读的学历性质和学制,已了解学籍、学费、教学方式、毕业资格、学位等相关要求。本人保证遗守学校 的管理规定,认真学习,并按要求每学期在管理平台进行注册。 报到注册

(2)选中本人已认真阅读…….,点击报到注册,如果本学年还没 有缴费,则提示如下:

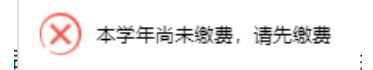

如果已经完成缴费,则

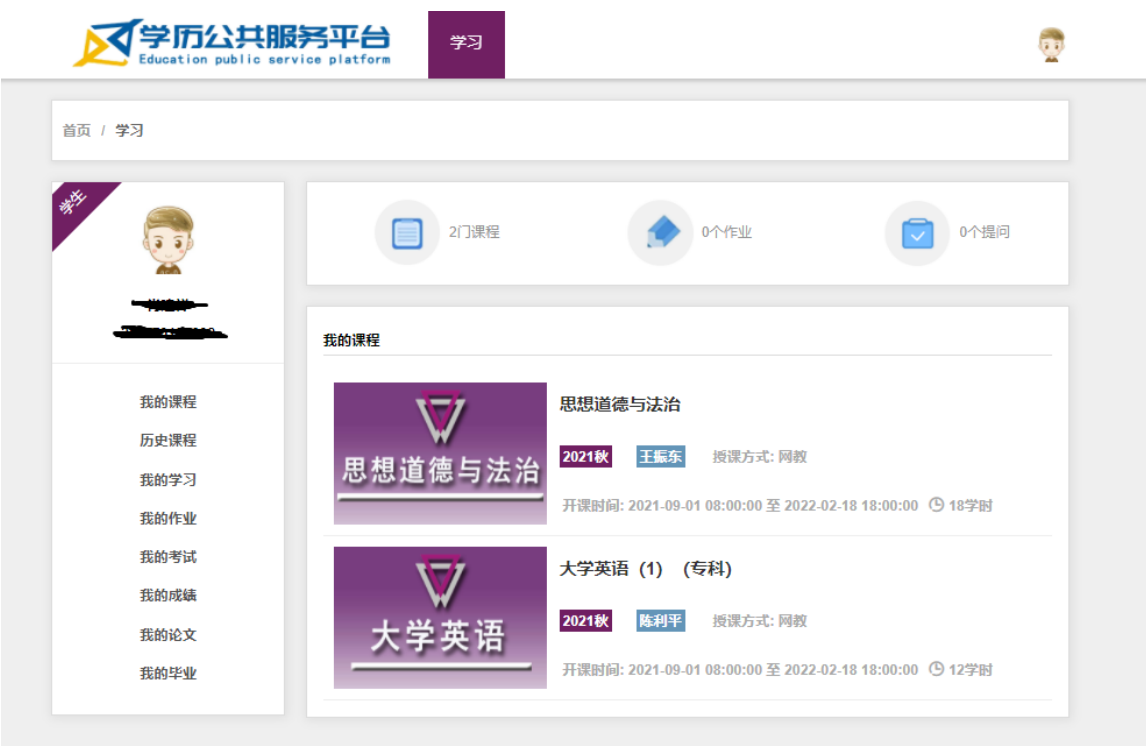

# 二、学习操作

选中预学习的课程,以思想道德与法治为例:

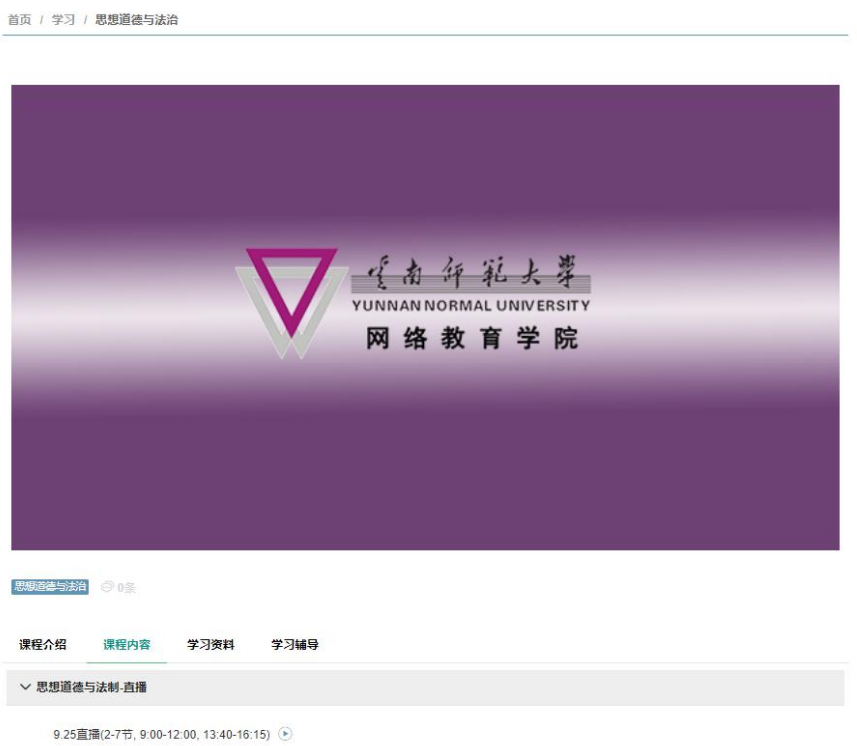

点击 9.25直播(2-7节, 9:00-12:00, 13:40-16:15) <sup>◎</sup> 即可正常学习。

## 注意:推荐使用谷歌浏览器或 360 浏览器。

## 云南师范大学继续教育学院

2021 年 9 月

# "彩云优学"学习服务 APP 使用说明手册

"彩云优学"学习服务 APP(以下简称学习 APP)是为各类非学历培训学员、成 人高等教育函授学生提供便捷学习服务的移动客户端学习服务平台。学员可以通过 在 Apple App Store、华为、小米、OPPO 等应用市场搜索"彩云优学"APP 并下载最 新版的手机 APP(如果不是最新版的请及时更新到最新版)。学习 APP 提供各类非学 历培训项目报名、学习、交流服务,为函授学生提供在线注册报到、在线学习、直 播课堂、成绩查询、学籍信息查询等功能,是培训学员和函授学生便捷学习的移动 信息化平台。

#### 一、基本功能介绍

在手机上(目前暂不支持 pad)打开学习 APP,首页界面如下图所示:

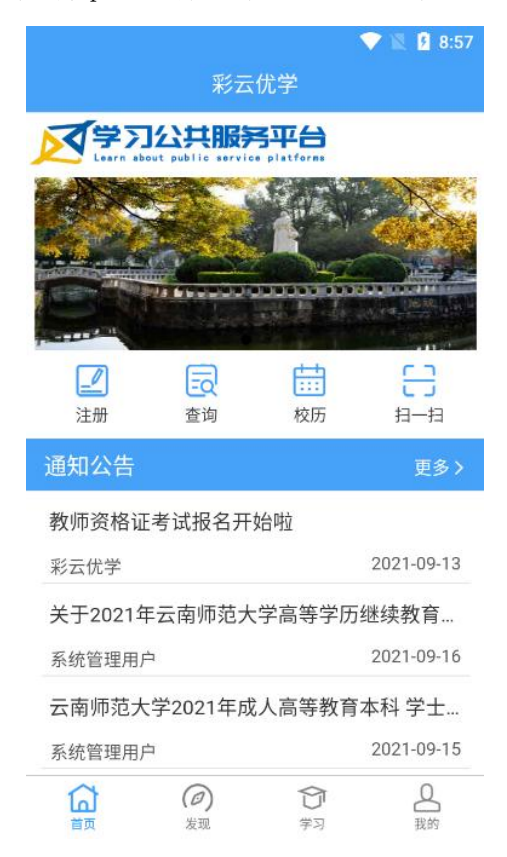

在"首页"中提供"注册"功能,为函授学生提供每个学期的注册报到功能(注: 需要完成交费后才能注册);"查询"为函授学生提供"成人高考录取查询"功能;"校 历"为函授学生及学员提供云南师范大学校历查询功能;"扫一扫"为学员及学生提 供扫码学习、签到等功能。其中"注册"、签到等功能需要登录后才能使用。在"首 页"中为学员和函授学生提供最新的"通知公告"查看功能,可以查看云南师范大

学发布的最新通知、公告等信息。

"发现"页中提供的是非学历培训的推荐培训项目及热门话题。学员或函授学生 可以报名参加相应的培训项目,参加热门话题的讨论。

"学习"页中展示学员及函授学生的所有课程列表,点击相应的课程可以参加相 应的学习;函授学生可以查看自己的课程成绩、学习排行榜。

"我的"页中提供的是学员或函授学生的个人信息、学籍信息等,并可以在"设 置"中修改密码;退出登录也在"我的"页面中。

使用"学习""我的"等页面之前,需要学员或函授学生先进行的登录。学习APP 提供了三种登录方式"学号登录""密码登录""验证码登录",相应登录界面如下:

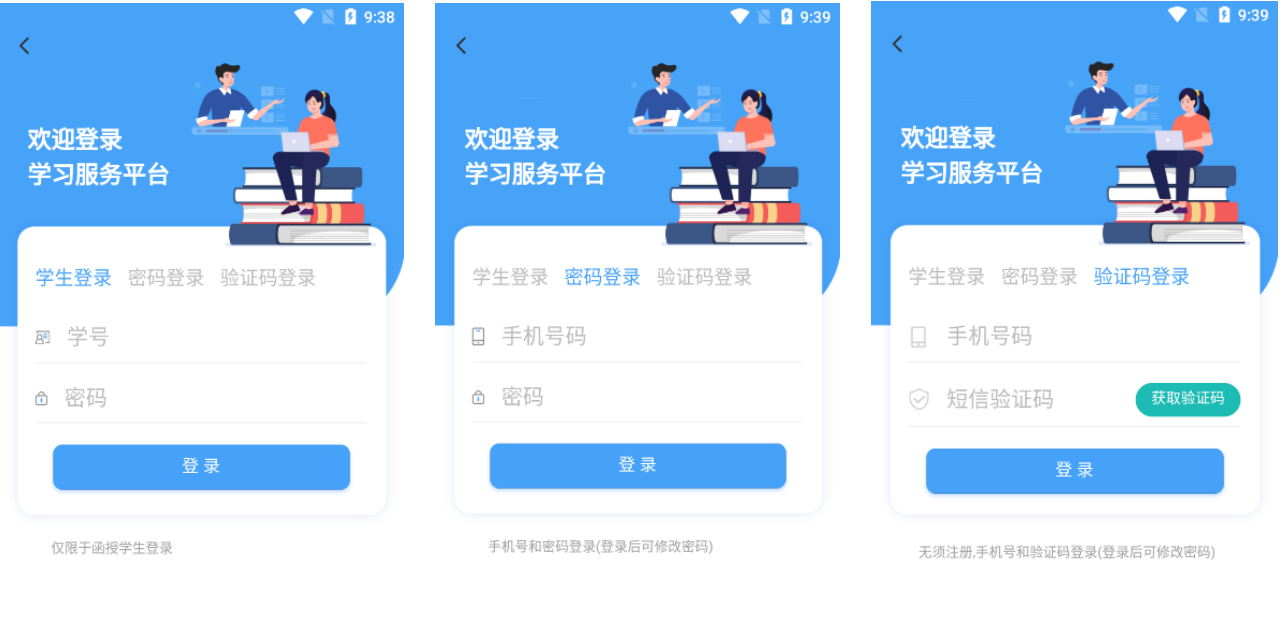

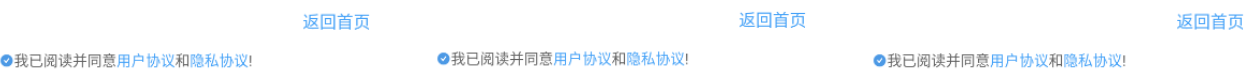

函授学生选择"学生登录",输入相应的学号和密码(学生登录继教学院学习平 台的密码),函授学生初次登录,需要绑定手机号码,输入自己有效的手机号码,相 应接收验证码后,输入验证码完成手机绑定,绑定手机号码后,需要退出登录,并 重新登录后才能生效。

绑定手机号码操作样例界面如下;

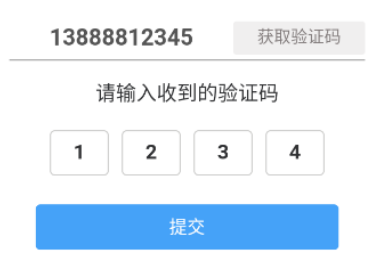

"密码登录"针对已经登录过并修改了登录密码的学员,函授学生绑定手机号码 并修改密码后也可以采用手机号及密码方式登录。

"验证码登录"采用手机号和短信验证码方式进行登录,学习 APP 无须注册,新 用户或未注册用户无须注册,直接使用验证码方式登录,登录后修改密码即可。函 授学生绑定了手机号码之后也可以采用验证码登录方式,登录后修改密码。

### 二、在线培训服务

学习 APP 为提供线上培训服务,学员及函授学生均可报名参加。学习 APP 可以同 时提供非学历培训和成人高等学历教育的培训和学习服务。报名学习如下所示:

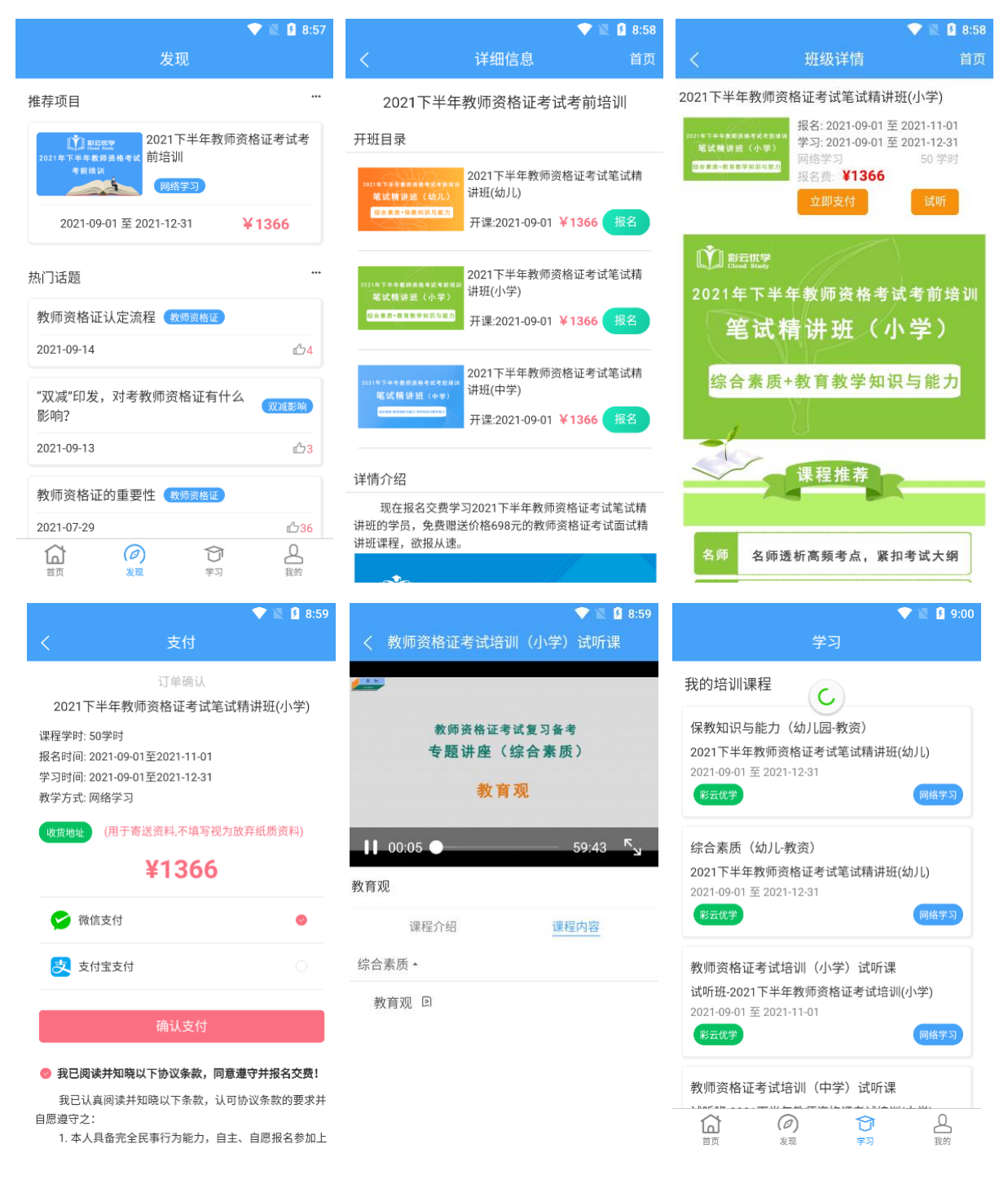

学员可以在学习 APP 中报名、试听,交费后可以在线学习相应的培训内容,并参 加相应的学习交流。

非学历培训的项目除法律法规、政策要求外,都属于学员、学生自愿参加的项目, 平台不会强制任何学员、学生参加。

### 三、成人高等教育函授学习服务

成人高等学历教育函授学生登录系统后,可以在"学习"页面中查看当前学期的 学校教学课程列表,点击相应的课程,可以在线进行课程学习、学习直播课程。

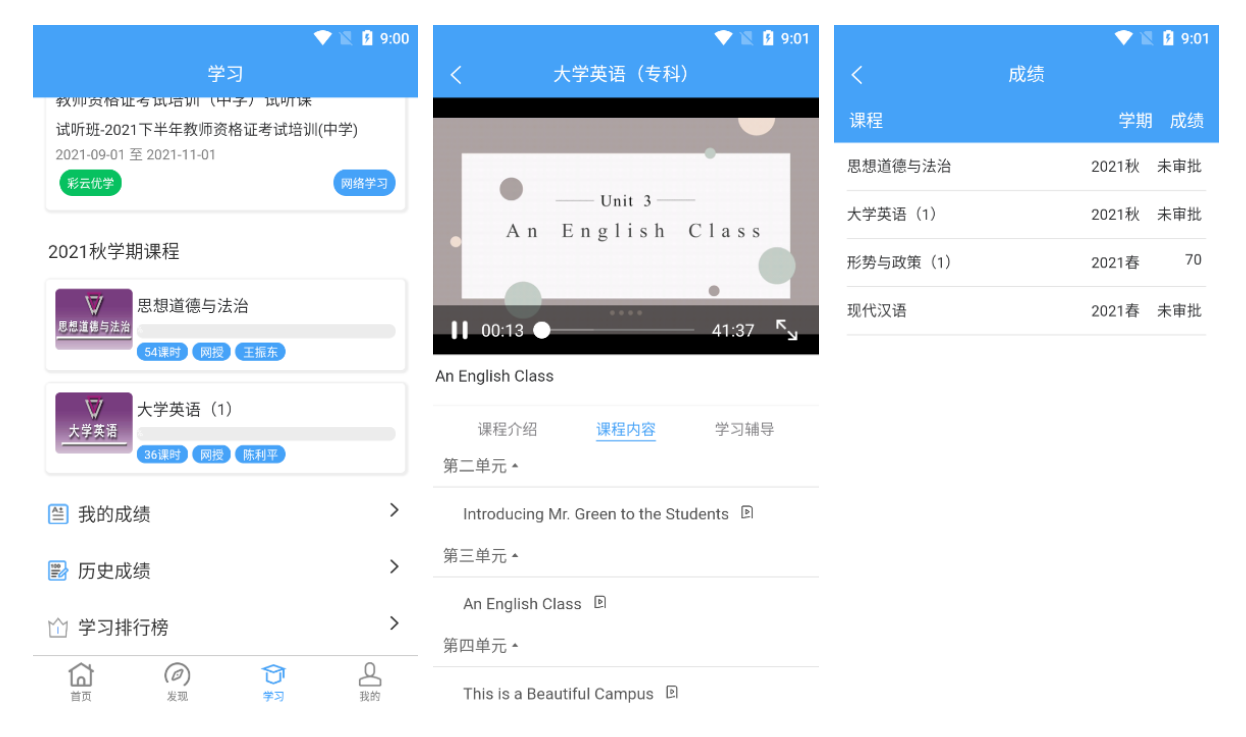

在"学习"页面中,函授学生可以查看当前学期的课程,查看相应课程的成绩(成 绩标识为未审核的标识该成绩尚未完成录入和审核,请学生等待审核)。在课程的学 习界面中,点播及直播课程的相应章节内容列出在播放器下方,学生点击相应的章 节内容标题则播放相应的内容。请注意: 学生必须完整的完成相应章节的学习(即 直至播放内容完毕)才计入学习记录,没有完整完成相应学习内容的不计入学习记 录,将会影响学生的平时成绩。

在课程学习页面中,还提供了相应课程的学习辅导功能,函授学生可以在这里进 行提问,讨论,进行教学辅导的老师会在之后解答相应的问题(教学辅导的解答根 据实际情况进行排期处理,不保证实时解答)。

在成绩信息中,"我的成绩"指的是在本学习 APP 上学习的课程的成绩,"历史成 绩"指的是函授学生之前在站点、其他平台下学习的成绩记录。

4

在"我的"页面中,函授学生可以查看自己的个人信息和学籍信息,如相应信息 有误(特别是学籍信息),学生应及时向学生申请修改,否则在毕业审核或申请学位 时信息有误则来不及修改。

学员或函授学生修改密码的入口是"我的"->"设置"->"修改密码",如下图 所示,请学生记住修改后的密码,以免不能登录学习 APP。在登录学习 APP 时建议采 用"密码登录"方式进行登录,验证码登录方式下,每日可以获取的验证码次数有 限制(3 次),密码登录方式不受限制。

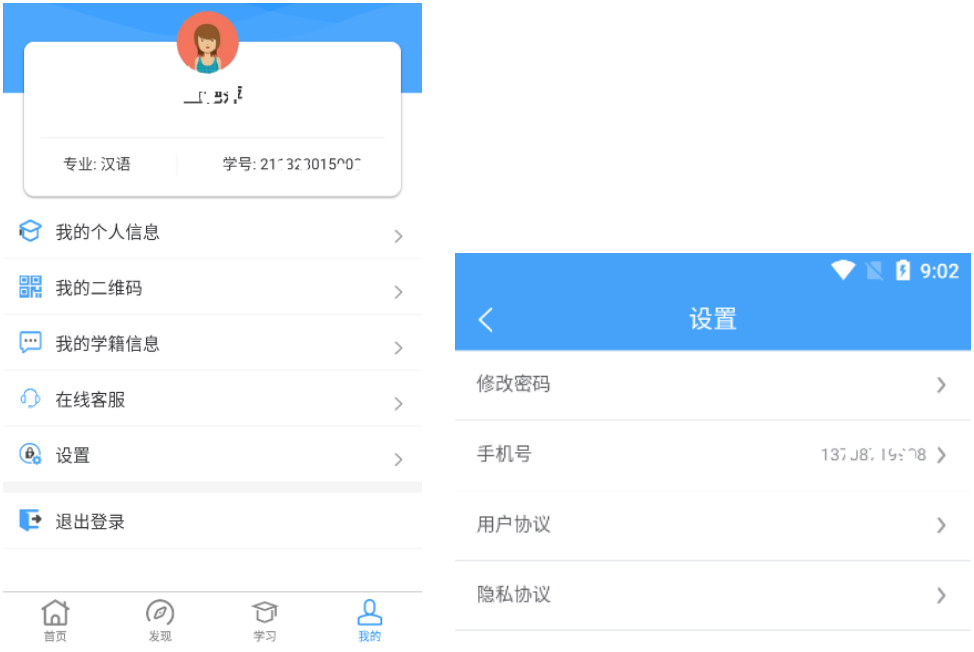

学习 APP 是今后学员和函授学生学习的主要渠道,原"云师学习通"小程序因功 能、技术等方面的限制,将逐步退出并关闭。

学习 APP 后续将会进行持续优化和改进。

2021 年 9 月